# TrackBoard

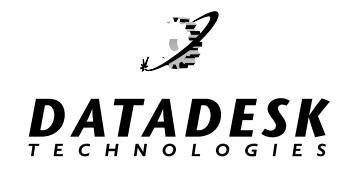

The Common-Sense Combination Keyboard and Trackball

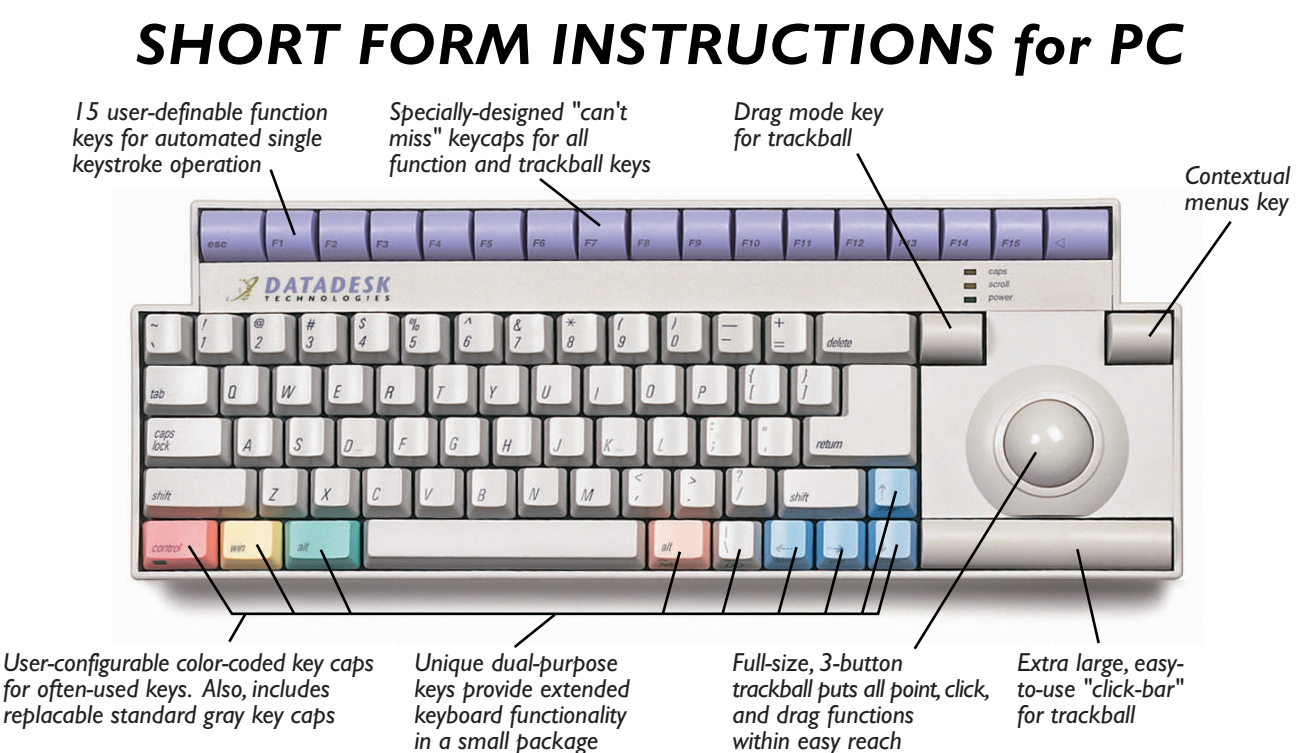

# *Congratulations on your purchase of Datadesk's TrackBoard.*

The TrackBoard provides full 105-key functionality with a spacesaving 79-key layout by using TrackBoard's exclusive dual-purpose keys. TrackBoard also includes a trackball with a three-button design that puts all point and click functions within easy reach.

## **PACKAGE CONTENTS**

- The TrackBoard keyboard.
- One 6 ft. Cable for connecting to computer.
- One Serial Adapter
- Set of key caps

#### *If any of these items are not present, please contact Datadesk.*

# **INSTALLATION**

Before you begin to install the TrackBoard, make sure your computer is turned off. Plugging and/or unplugging cables while your computer is turned on can result in lost or damaged data and serious damage to the components of your computer.

## **CONNECTING TRACKBOARD TO A PC**

1. Plug the **gray** 8-pin connector on the single end of the supplied Y-cable into the connector on the right side of the TrackBoard. 2. Plug the **gray** PS/2 keyboard connector on the double-end of the supplied Y-cable into the keyboard port of the PC. If you own an older computer, you may have a larger 5-pin AT style port. If so, you will need to purchase a 6-pin female to 5-pin male adapter. These adapters are readily available at any office or computer supply store or you may purchase directly from Datadesk.

3. Plug the **black** PS/2 mouse connector on the double end of the keyboard Y- cable into the PS/2 mouse port of the PC. If you have an older computer where the mouse is connected to a serial port, attach the included serial adapter to the black PS/2 mouse connector on the double end of the Y-cable and plug it into the serial port of the computer. You may also do this if you wish to keep your existing mouse plugged into the PS/2 port.

**PLEASE NOTE:** The TrackBoard trackball incorporates the newest "plug-n-play" protocol, so except for early versions of Windows 95, the trackball should be instantly recognized on power-up when connected to either the serial or PS/2 mouse port of the computer. If not, go to the System Control Panels and run the "Add New Hardware" in order for the trackball to be acknowledged as either a new serial or PS/2 device.

**ADJUSTING THE KEYBOARD FEET**

**IF YOU HAVE QUESTIONS:** If you need further help, please contact Datadesk Technical Support: **PHONE: (206) 842-5480 • FAX: (206) 842-9219 • EMAIL: support@data-desk.com**

You can adjust the angle at which the TrackBoard sits by raising the keyboard feet. At the back of the foot, where it attaches to the keyboard, you'll see a slightly raised ridge. By pressing on that ridge (towards the back of the keyboard), you'll open the foot.

#### **CONTROL PANELS**

You can use your computer's "Keyboard" Control Panel to set the Key Repeat and Delay Until Repeat rates for your TrackBoard. To access this Control Panel, open the START menu, go to Settings, select Control Panels, then Keyboard. Adjust the settings as desired.

#### **TRACKBOARD TRACKBALL**

The trackball has three (3) buttons that perform the following functions:

• Top Left Button-Drag-Lock - Objects can be dragged without holding down the Click Bar. Drag lock is engaged by depressing this button one time.

•Top Right Button - Windows Application key-Contextual Menus (Same as Right mouse button).

• Click Bar button on the bottom-Single click (Left Mouse Button)

You may use the "Mouse" Control Panel to adjust the speed of the trackball and to change the assignment of the trackball keys. Pull up the Start menu, go to Settings, then Control Panels, and open up the Mouse control panel. Adjust the settings as desired.

#### **DUAL PURPOSE KEYS**

TrackBoard incorporates a space-saving layout, which includes all of the most commonly used keys. It also achieves full 105 key functionality through its exclusive *dual-purpose* keys feature. This feature provides for some of the less commonly used keys, such as Home, End, etc. to be available as secondary keys.

The legends for the secondary key functions are printed in **green** on the front skirts of the keys. Below is a list of the secondary key functions and the keys they are on.

The *Dual-Purpose* Keys:

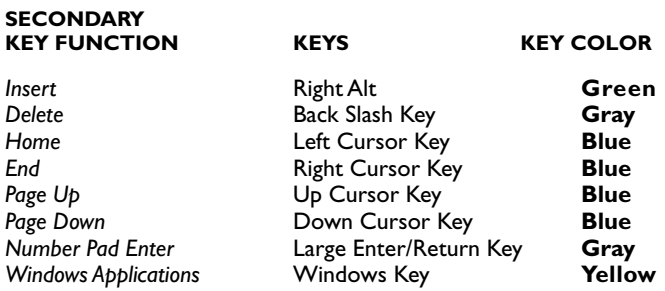

To **engage** the secondary keys, **Press** the **Right Shift** key (it has the *fn* legend on the front skirt) once, next Press any key with the secondary key function you wish to use. Pressing any other key than a dual-purpose key automatically turns off the dual-purpose feature.

#### **USING TRACKBOARD WITH WINDOWS NT™**

To log on to a Window NT server, the key sequence of **Control-Alt-Delete** is accomplished by depressing and holding down *Ctrl* and *Alt* and then pressing the *Right Shift* key once (engaging the Secondary Key Functions), then pressing the **Back Slash Key** (it has the del legend on the front skirt).

#### **FUNCTION KEYS: F1-F15**

The Trackboard provides fifteen user-definable function keys. Windows-style operating system software utilizes F1 as Help, F2 to rename an item, F3 to find files or folders and ALT + F4 to quit a program. F13 is assigned to Print Screen. Microsoft Excel assigns the F14 key to toggle the Scroll Lock function. F15 is assigned Pause.

Some software has preprogrammed functions assigned to these F-keys, such as Microsoft Word, Word Perfect and Nisus. Please consult your manuals to determine if and how this feature is implemented in your software.

To get maximum utilization from your function keys, thirdparty macro or shortcut software programs such as Keyboard Express or Macro Express, can be used. This type of software will allow you to design shortcuts which instantly execute multistep tasks, reduce complex commands and program functions to a single keystroke.

#### **USING COLORKEY™ AND REPLACING KEYTOPS**

TrackBoard comes with the Alt, Win, Control, and the Cursor keys in individual colors — to make them easily recognizable. However, you have the opportunity to further customize your TrackBoard by adjusting which keys will be on the keyboard in either their individual colors or in the standard platinum color of the rest of the keyboard.

#### *Changing keytops is a quick and simple process.*

1. Turn off your computer and disconnect the cable from the TrackBoard to the computer.

2. Place the legs of the keytop puller on the sides of the key top you wish to replace. Push down gently to seat the puller. Then, while you hold down the keyboard with one hand, gently but firmly pull up on the ring part of the puller until the key top comes off.

3. Put the replacement key top onto the keyswitch and press firmly with your finger until it seats.

**Visit our website @ www.data-desk.com for technical information, or email us at support@data-desk.com**

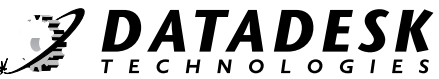

10598 VALLEY ROAD N.E., BAINBRIDGE ISLAND, WA 98110 • PHONE: (206) 842-5480